## Simple steps for getting started in Microsoft Teams

## Window version:

- 1. Go to <a href="http://teams.microsoft.com/">http://teams.microsoft.com/</a> to log in Microsoft Teams.
- 2. Input your username and password. Your username is same as eClass, i.e. spxxxxxx@twghkyds.edu.hk and the default password is Kydyyyymmdd, where yyyymmdd is your date of birth.
- 3. Download the Teams into your computer or you may also use your web browser to start the Teams.

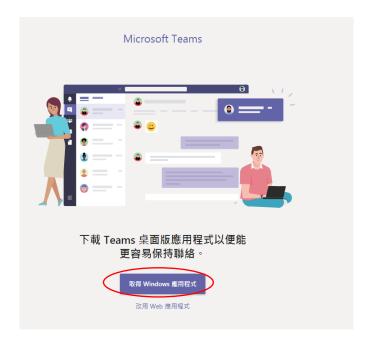

- 4. Install the Teams into computer and execute the Teams program.
- 5. Sign in your username <a href="mailto:xxxxx@twghkyds.edu.hk">xxxxx@twghkyds.edu.hk</a> and input your default password if necessary. If successful, you may see your classes.

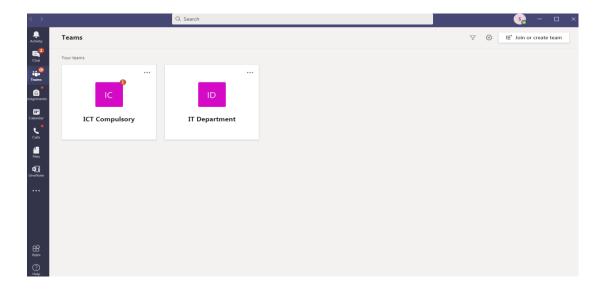

6. After entering one of the classes, you may communicate with your teacher; submit your assignments; check your grades; take notes and collaborate with class; receive the notes from your teachers; join the video meeting held by your teachers.

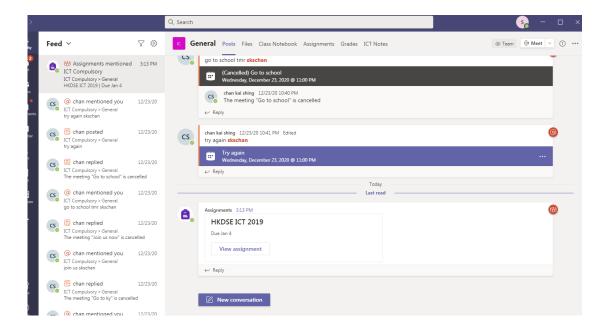

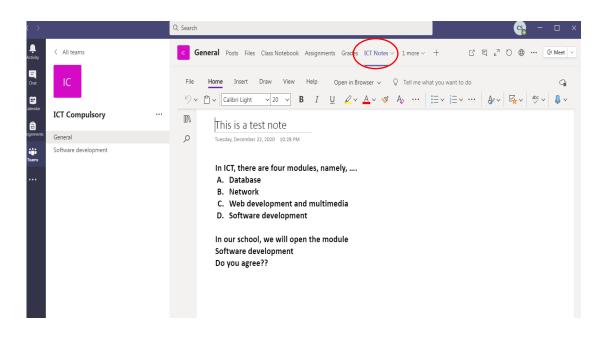

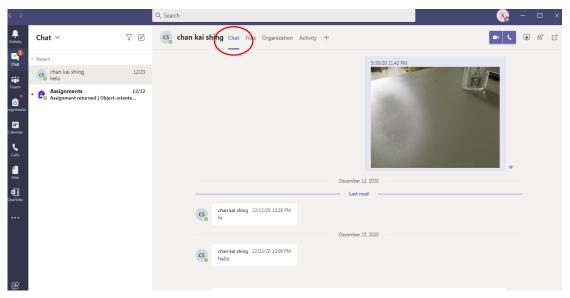

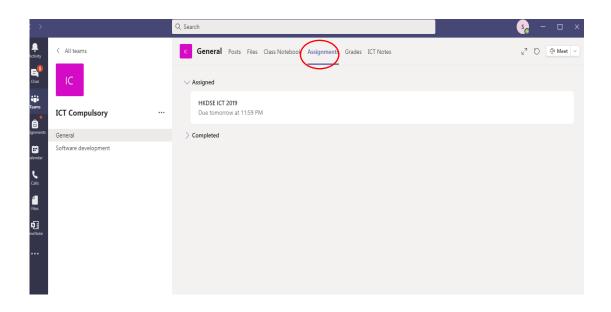

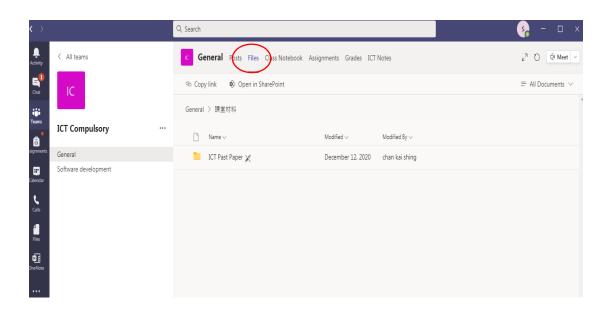

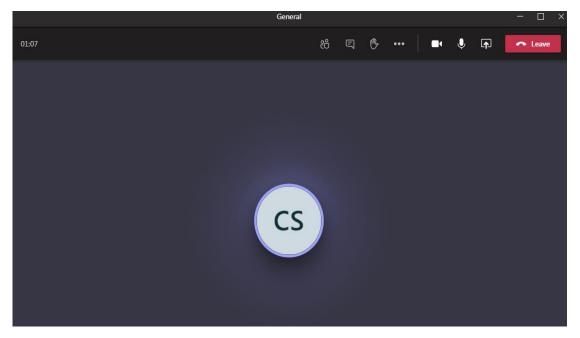

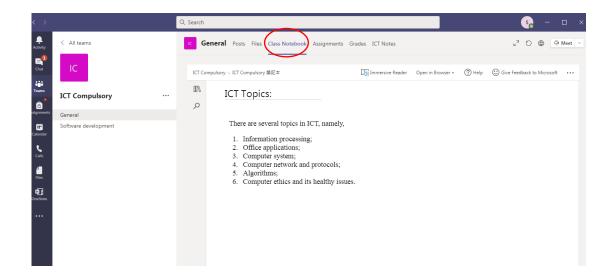

7. Sign out the Teams by clicking the top-right corner as shown in the above below.

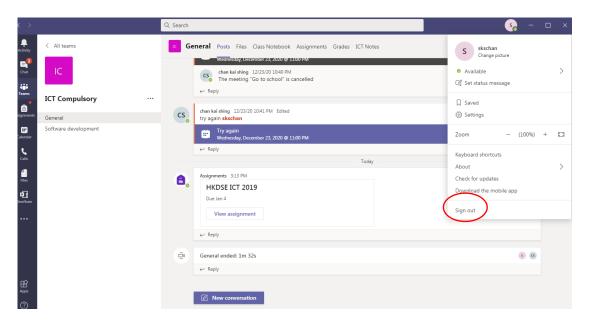

## iPad or Android version:

- 1. Go to Apple store or Google store and install the Microsoft Teams app.
- 2. Sign in using the account <a href="mailto:spxxxxxx@twghkyds.edu.hk">spxxxxxx@twghkyds.edu.hk</a> and input your default password.
- 3. The interface is as follows, with the tags mentioned above at the bottom.

iPad: Android:

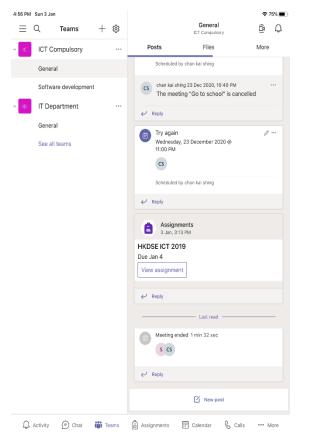

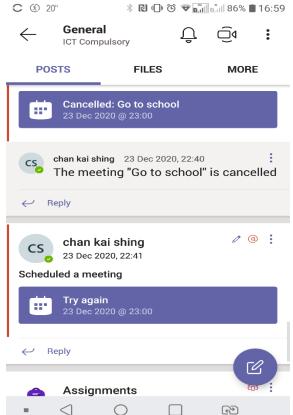